# **GPON** 终端

## **TL-GP110**

详细配置指南

REV: 2.1.0 1910040533 声明

**Copyright © 2014** 普联技术有限公司

#### 版权所有,保留所有权利

未经普联技术有限公司明确书面许可,任何单位或个人不得擅自仿制、复制、誊抄或转译本书部分 或全部内容。不得以任何形式或任何方式(电子、机械、影印、录制或其他可能的方式)进行商品 传播或用于任何商业、赢利目的。

为普联技术有限公司注册商标。本文档提及的其他所有商标 D-1 H 或注册商标,由各自的所有人拥有。

本手册所提到的产品规格和资讯仅供参考,如有内容更新,恕不另行通知。除非有特殊约定,本手 册仅作为使用指导,本手册中的所有陈述、信息等均不构成任何形式的担保。

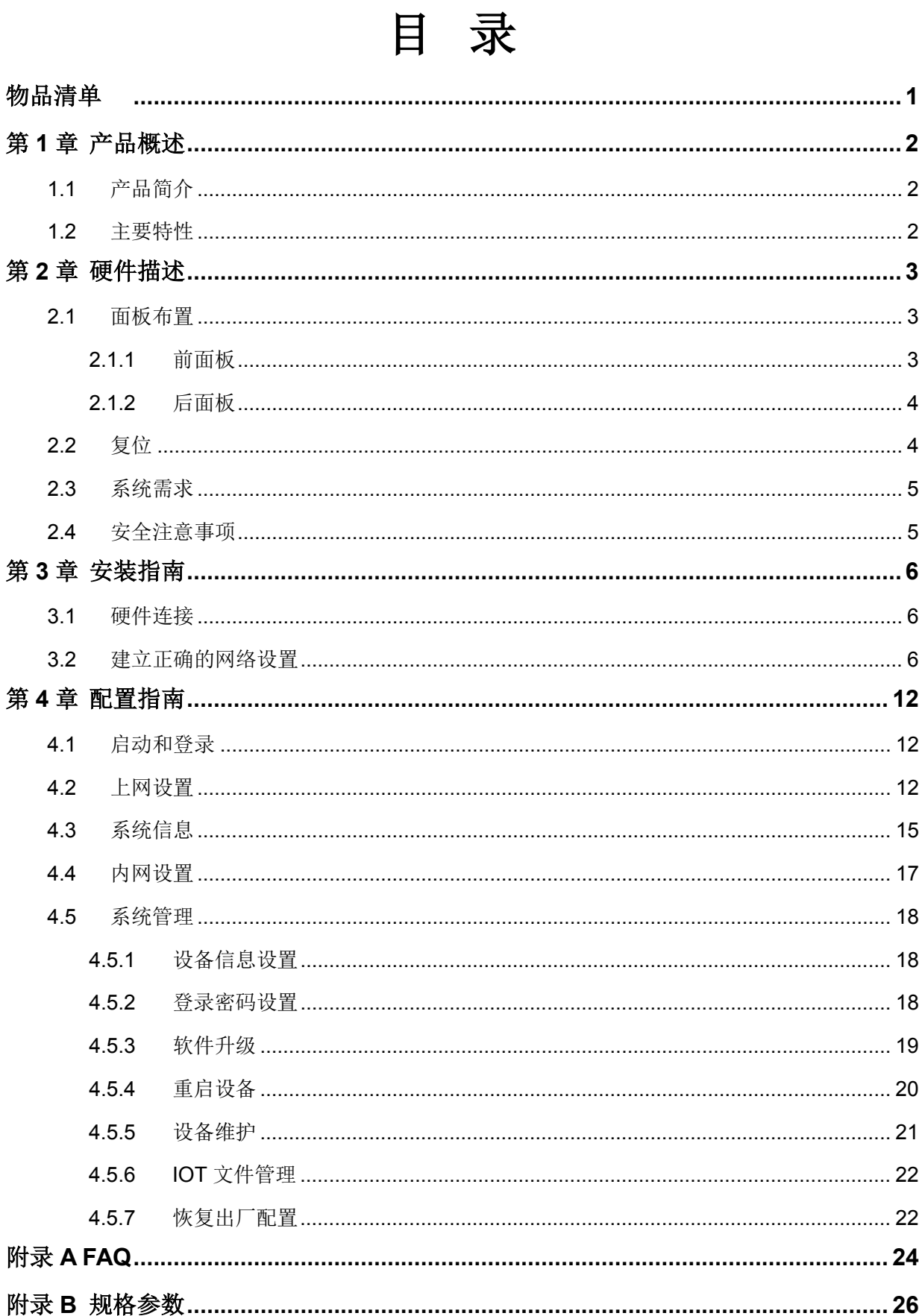

# 物品清单

- <span id="page-3-0"></span>▶ 一台 TL-GP110 GPON 终端
- 一个电源适配器
- 一根网线
- 一本快速安装指南
- 一张保修卡

#### 注意:

如果发现有配件短缺或损坏的情况,请及时与当地经销商联系。

## 第**1**章 产品概述

## <span id="page-4-1"></span><span id="page-4-0"></span>**1.1** 产品简介

TL-GP110 符合 ITU-T G.984 技术标准,最高上行速率达 1.25Gbps,最高下行速率可达 2.5Gbps, 最远传输距离可达20千米,与主流厂商局端设备互通性良好,广泛适用于电信、联通、移动、广 电等主流运营商网络环境,是光纤到户的理想 GPON 终端。

TL-GP110 具有 1 个 10/100/1000Mbps 自适应 RJ45 接口, 为用户提供高速的数据转发服务, 支 持 OMCI 的远程管理方式,实现宽带、组播等业务的远程自动发放,无需现场配置,便于安装与维 护。

## <span id="page-4-2"></span>**1.2** 主要特性

- > 提供一个 SC/UPC 型 GPON 接口
- > 提供一个 10/100/1000Mbps 以太网(LAN)接口
- > 支持 WEB 软件升级,可以免费获得 GPON 终端的最新软件
- > 符合 ITU-T G.984 标准和 Class B+传输规格,与主流厂商局端设备互通性良好
- > 支持 Web 页面的管理, 设置方便快捷、简单易懂

# 第**2**章 硬件描述

## <span id="page-5-1"></span><span id="page-5-0"></span>**2.1** 面板布置

## <span id="page-5-2"></span>**2.1.1** 前面板

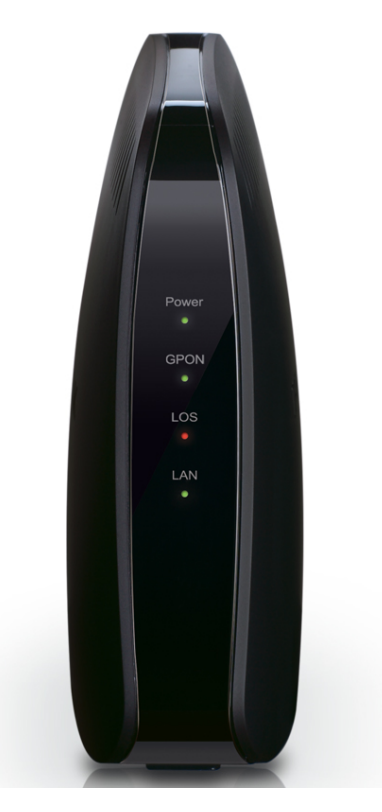

图 2-1 TL-GP110 前面板示意图

#### 指示灯:

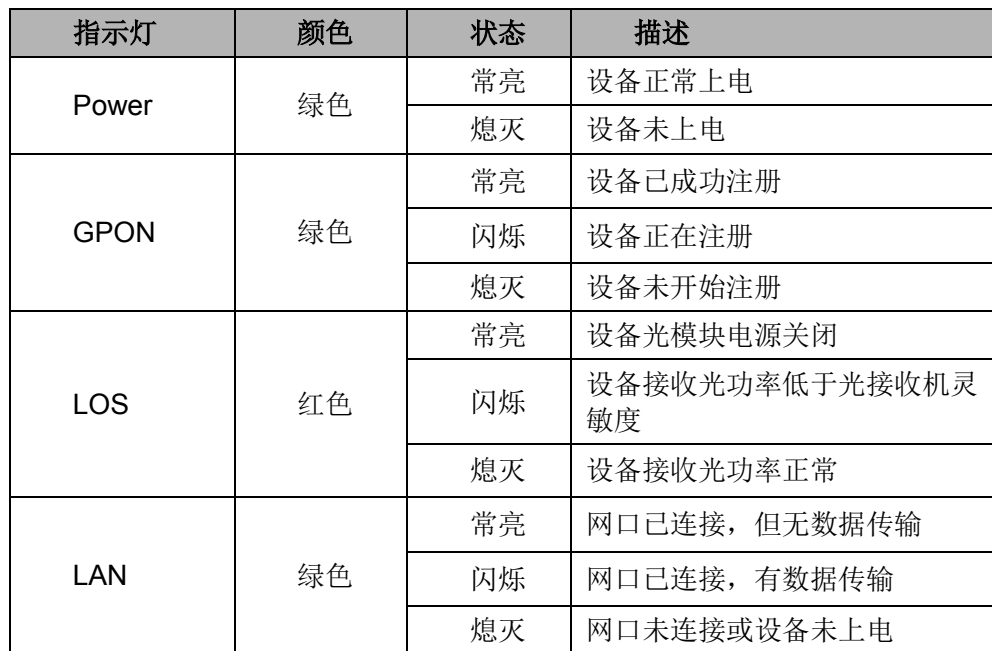

### <span id="page-6-0"></span>**2.1.2** 后面板

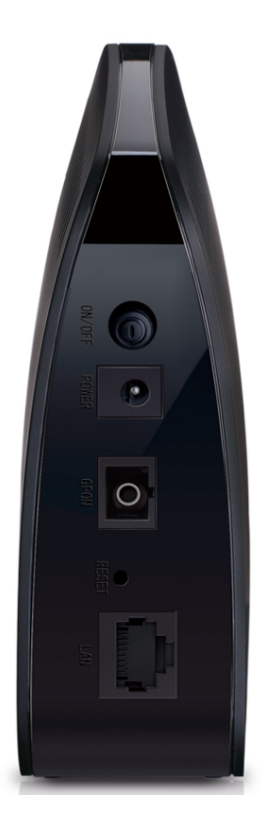

图 2-2 TL-GP110 后面板示意图

- **1) ON/OFF**:电源开关。
- **2) POWER**:用来连接电源,为 GPON 终端供电。

#### 注意:

如果使用不匹配的电源,可能会导致 GPON 终端损坏。

- **3) GPON**:光纤接口插孔(SC)。
- **4) RESET**:复位按钮。用来使设备恢复到出厂默认设置。
- **5) LAN**:局域网端口插孔(RJ45)。该端口用来连接局域网中的集线器、交换机或安装了网卡的计 算机。

#### 注意:

请勿直视设备上的光纤接口,以免视力受损。

## <span id="page-6-1"></span>**2.2** 复位

#### 方法一:

如果要将GPON终端恢复到出厂默认设置,请在GPON终端通电的情况下,使用一尖状物按压 RESET按钮,大约等待五秒钟后松开RESET键,GPON终端将重启。

#### 方法二:

通过WEB配置界面复位,详见4.5.7 [恢复出厂配置。](#page-24-1)

## <span id="page-7-0"></span>**2.3** 系统需求

- ▶ GPON 光纤宽带接入服务
- > 每台 PC 的网络连接设备(有线网卡及网线)
- ▶ 支持 TCP/IP 协议的操作系统
- <span id="page-7-1"></span>▶ Internet Explorer 5.0 或更高版本

## **2.4** 安全注意事项

使用 GPON 终端时, 请严格遵循以下原则:

- 请使用设备额定电源适配器
- 请将设备安放在平坦、通风、无强光直射的环境中
- 请保持设备清洁,避免灰尘污染
- 在存储、运输和使用设备的过程中,请注意防水
- 雷雨天气请将设备电源及所有连线拆除,以免遭雷击破坏

## 第**3**章 安装指南

## <span id="page-8-1"></span><span id="page-8-0"></span>**3.1** 硬件连接

请遵循以下步骤连接 GPON 终端。连接时请拔除电源插头,保持双手干燥。

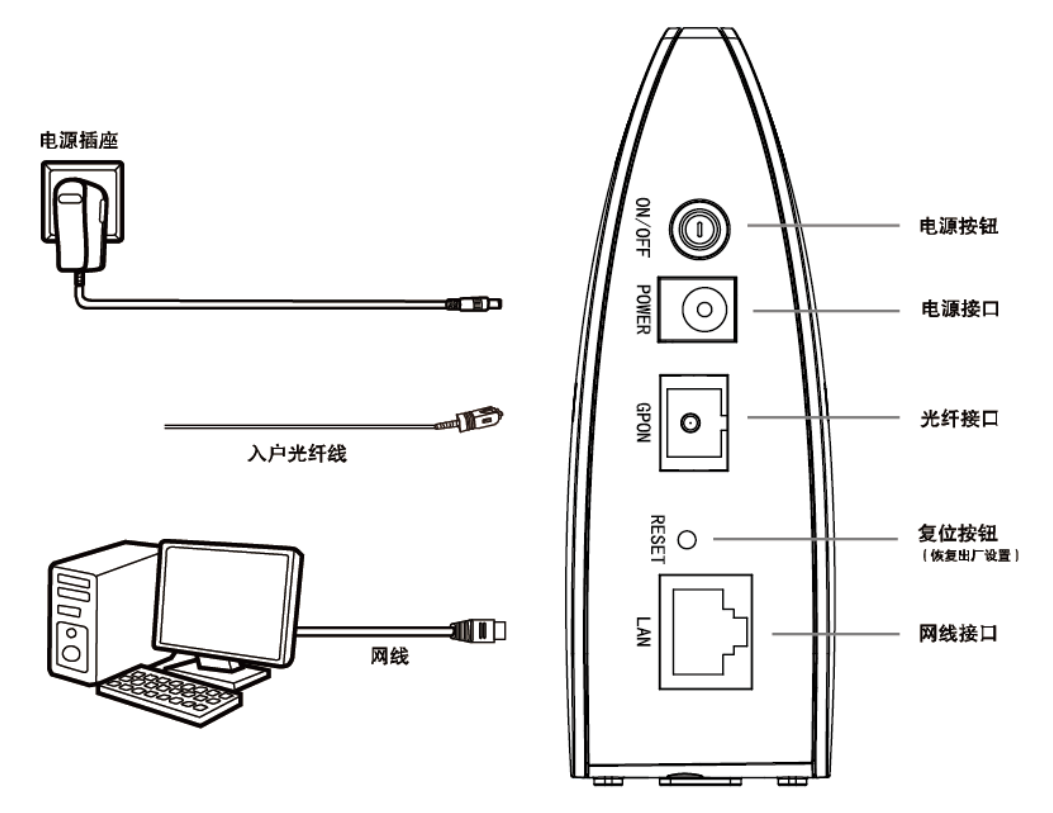

图 3-1 TL-GP110 硬件安装示意图

- <span id="page-8-3"></span>步骤**1.** 用网线将计算机或机顶盒直接连接到 GPON 终端的 LAN 口。也可以将 GPON 终端的 LAN 口和局域网中的集线器或交换机通过网线相连,如上图 [3-1](#page-8-3) 所示。
- 步骤2. 用光纤将 GPON 终端的 GPON 口和光纤接口相连, 如上图 [3-1](#page-8-3) 所示。

#### 注意:

- 1. 请选择单模光纤,光纤连接线和GPON ONU的接口应该为SC型。
- 2. 请勿直视设备上的光纤接口,以免视力受损。
- 步骤**3.** 用电源适配器连接 GPON 终端的 POWER 接口和电源插座。
- <span id="page-8-2"></span>步骤**4.** 按下电源开关 ON/OFF。

## **3.2** 建立正确的网络设置

本 GPON 终端默认 LAN 口 IP 地址是 192.168.1.1, 默认子网掩码是 255.255.255.0。这些值可以 根据实际需要而改变,但本手册中将按默认值说明。本节以 Windows 系统为例,介绍计算机参数 的设置步骤。

#### 注意:

本节的计算机参数设置仅用于登录 GPON 终端的 WEB 管理页面。如需上网,请根据运营商提供 的参数进行设置。

#### **Windows XP**

- 1. 右键点击桌面上的"网上邻居"图标,选择属性,在打开的"网络连接"页面中,右键点击"本地连 接",选择属性。
- 2. 双击"Internet 协议(TCP/IP)"。

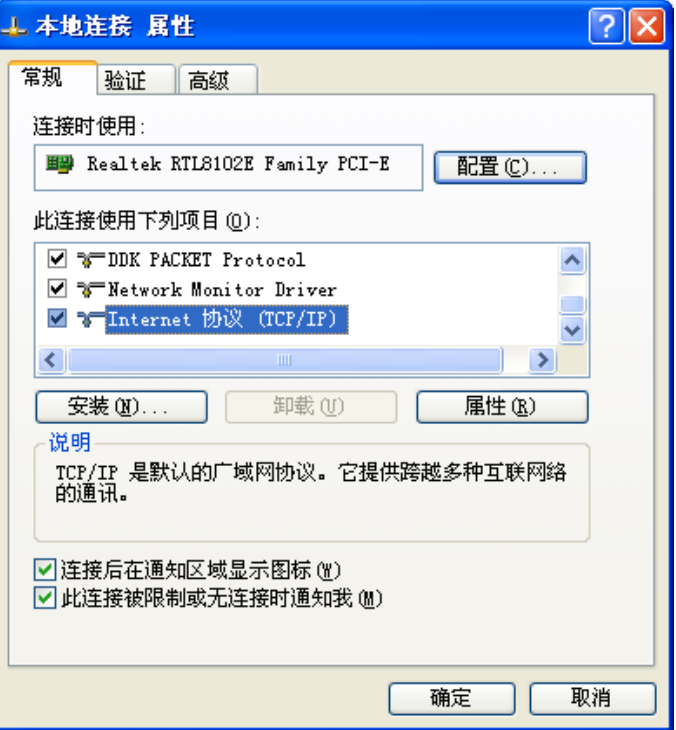

3. 设置计算机的 IP 地址和 DNS 服务器地址为自动获得,单击确定。

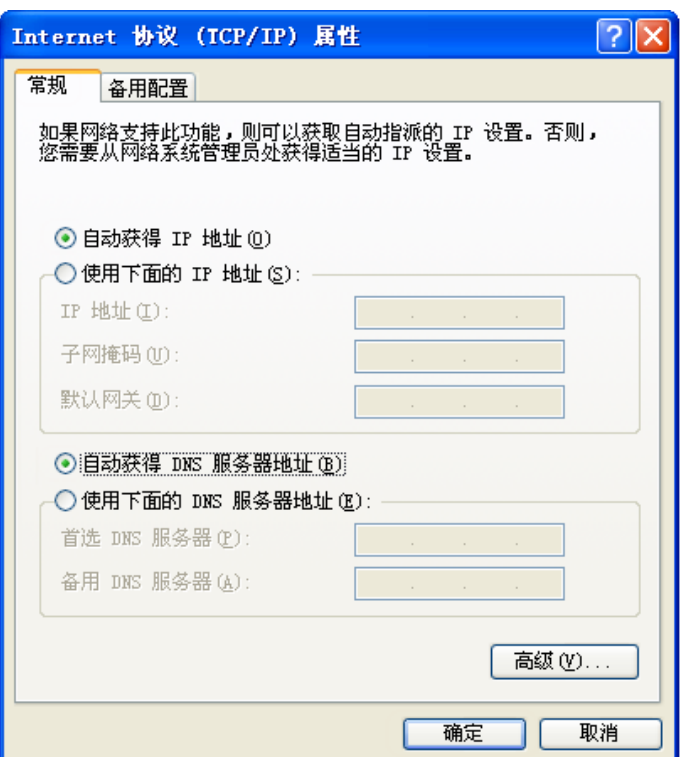

4. 单击确定退出。

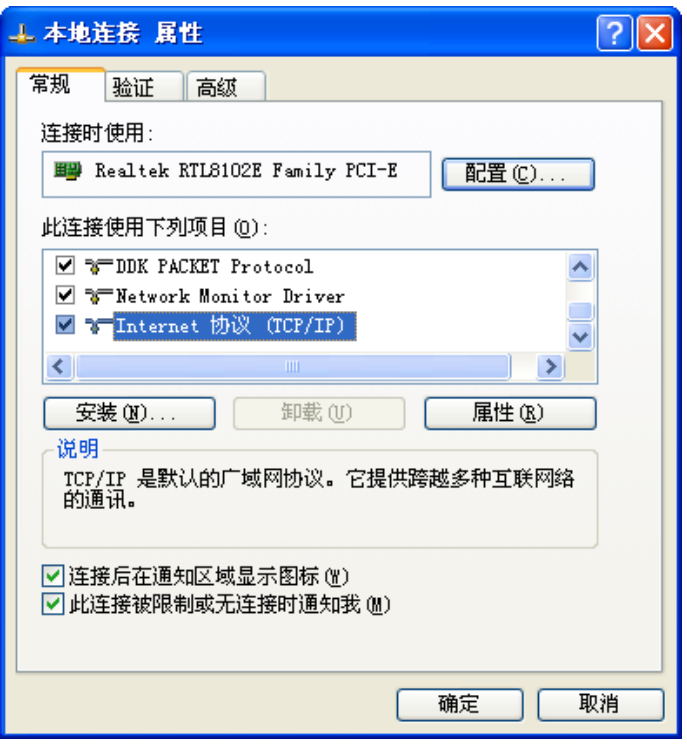

#### **Windows 7**

- 1. 点击"开始→控制面板→网络和 Internet →网络和共享中心→管理网络连接(更改适配器设置) →本地连接",右键点击"本地连接",选择属性。
- 2. 双击"Internet 协议版本 4(TCP/IPv4)"。

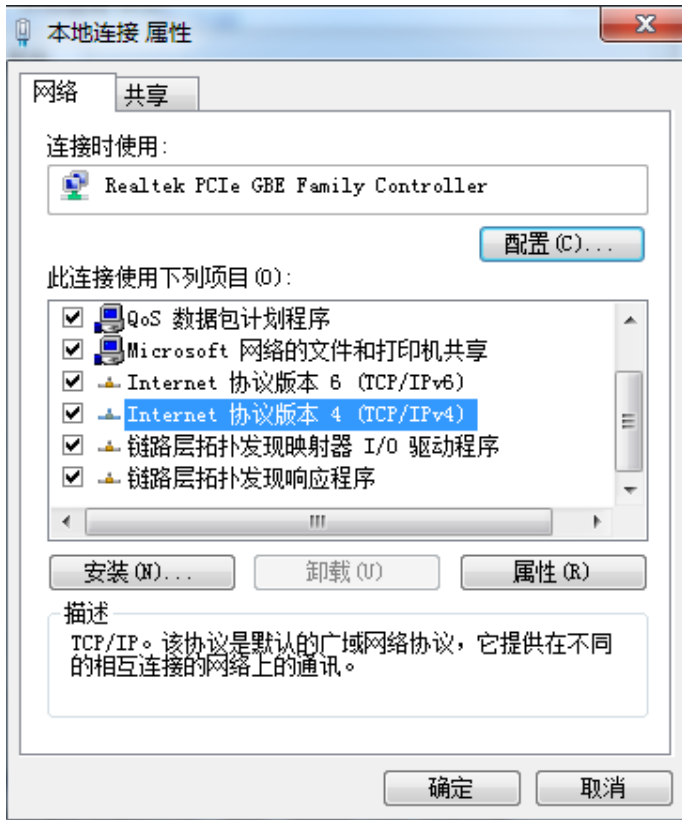

3. 设置计算机的 IP 地址和 DNS 服务器地址为自动获得,单击确定。

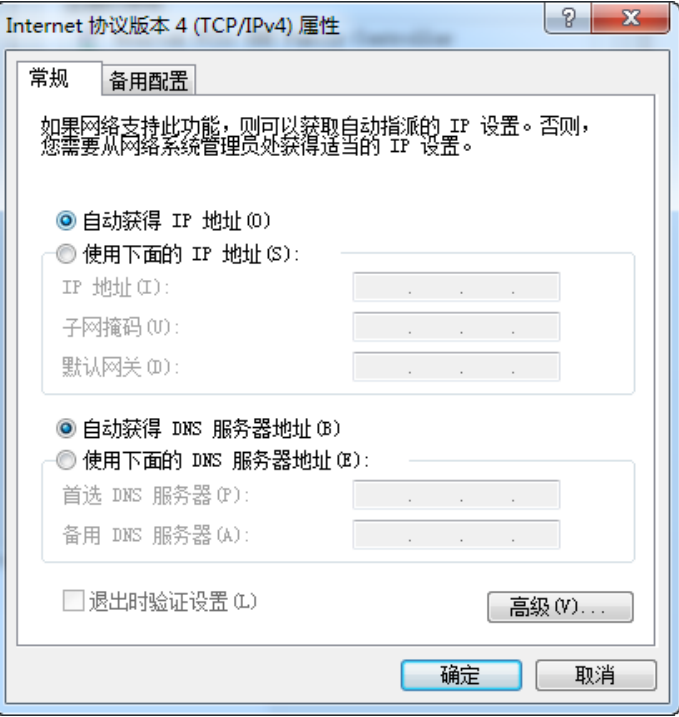

4. 单击确定退出。

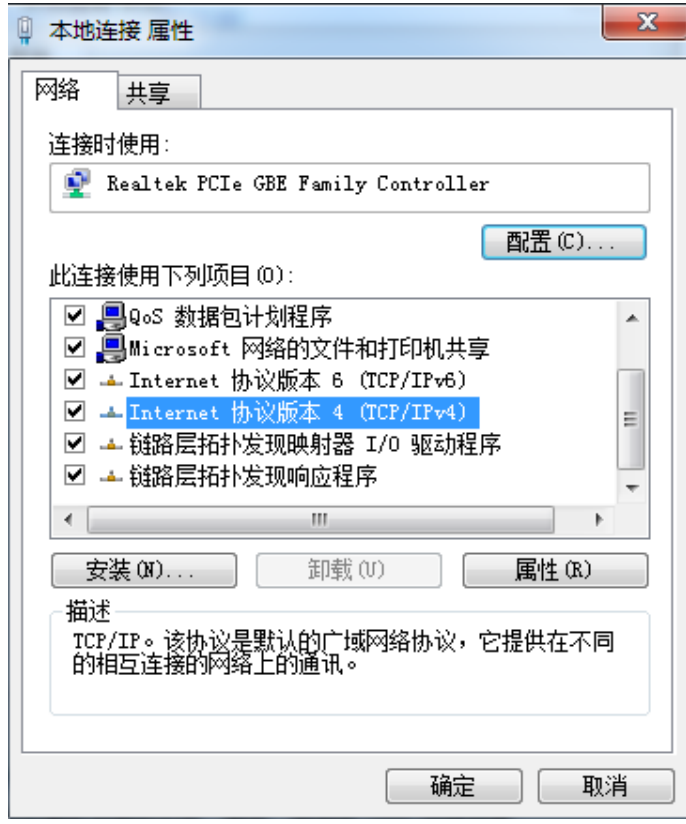

#### 注意:

Windows 98 或更早版本的操作系统,以上设置可能需要重启计算机。

系统设置完成后,请使用 Ping 命令检查计算机和 GPON 终端之间是否连通。在 Windows XP 环境 中,点击开始一运行,在随后出现的运行窗口输入"cmd"命令,回车或点击确定进入下图所示界面。 在 Windows 7 环境中, 点击开始, 在搜索栏输入"cmd", 回车进入下图所示界面。

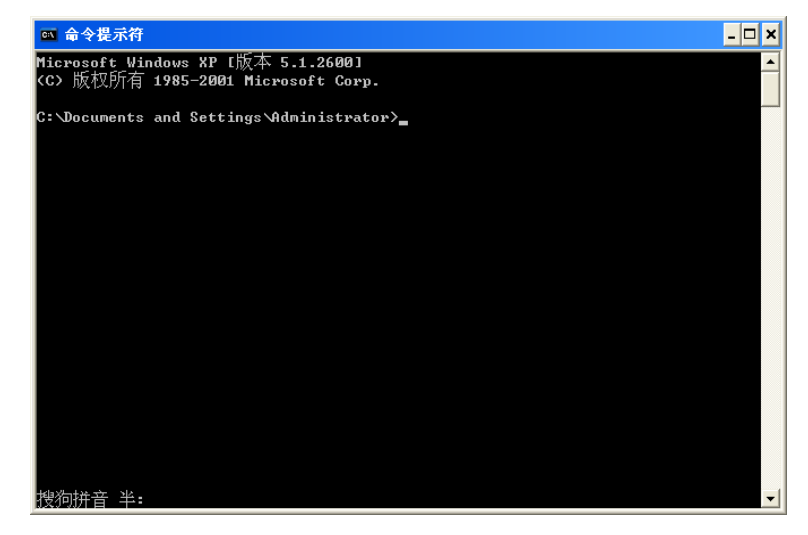

输入命令: Ping 192.168.1.1, 回车。

Pinging 192.168.1.1 with 32 bytes of data: Reply from 192.168.1.1: bytes=32 time=6ms TTL=64 Reply from 192.168.1.1: bytes=32 time=1ms TTL=64 Reply from 192.168.1.1: bytes=32 time<1ms TTL=64 Reply from 192.168.1.1: bytes=32 time<1ms TTL=64 Ping statistics for 192.168.1.1: Packets: Sent = 4, Received = 4, Lost =  $\theta$  (0% loss), Approximate round trip times in milli-seconds: Minimum = 0ms, Maximum = 6ms, Average = 1ms

计算机已与 GPON 终端成功建立连接。

如果屏幕显示为:

```
Pinging 192.168.1.1 with 32 bytes of data:
Request timed out.
Request timed out.
Request timed out.
Request timed out.
Ping statistics for 192.168.1.1:
    Packets: Sent = 4, Received = 0, Lost = 4 (100 \times \text{loss})
```
这说明设备还未安装好,请按照下列顺序检查:

1) 硬件连接是否正确?

GPON 终端面板上对应局域网端口的指示灯和计算机上的网卡指示灯必须亮。

2) 计算机的 TCP/IP 设置是否正确?

设置计算机 IP 地址为自动获得。

## 第**4**章 配置指南

## <span id="page-14-1"></span><span id="page-14-0"></span>**4.1** 启动和登录

打开网页浏览器,在浏览器的地址栏中输入 GPON 终端的 IP 地址: 192.168.1.1, 然后按回车, 将会看到下图 4-2 [上网设置界面。](#page-14-3)

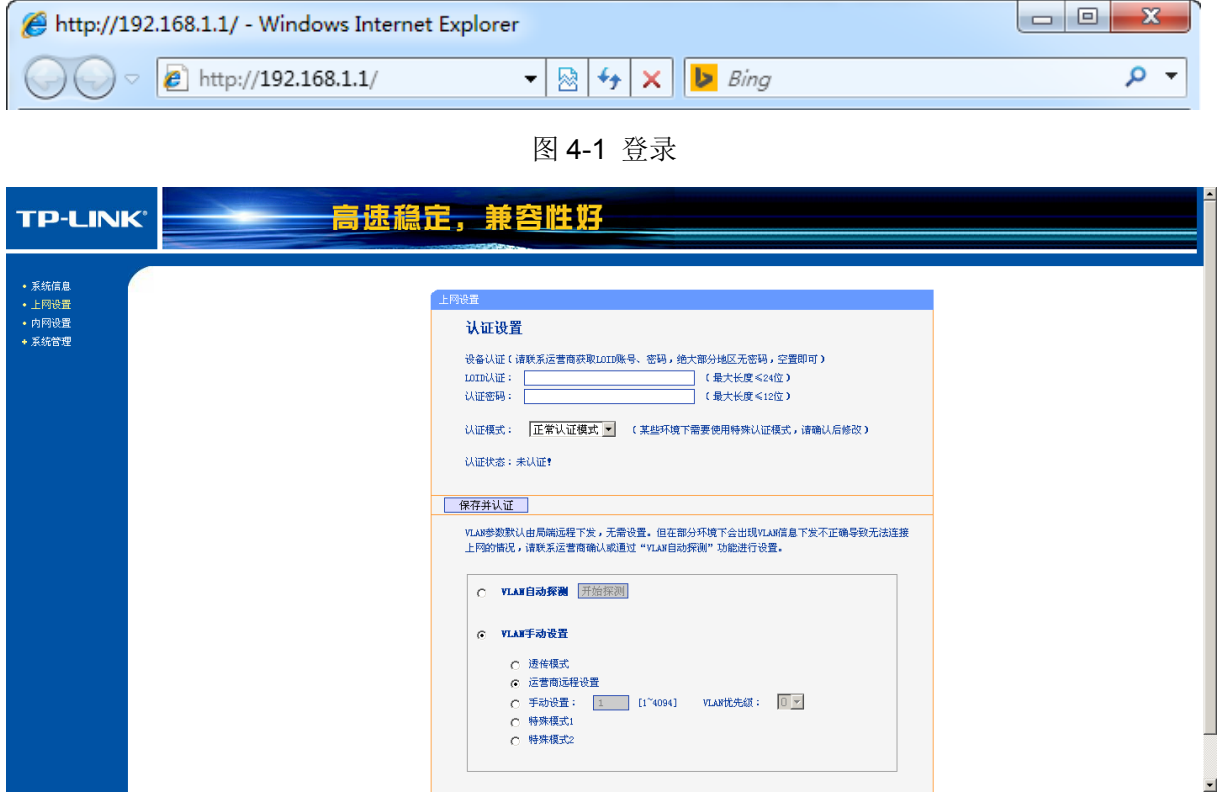

图 4-2 上网设置界面

<span id="page-14-3"></span>在左侧菜单栏中,共有如下几个菜单:系统信息、上网设置、内网设置和系统管理。点击某个菜单 项,即可进行相应的功能设置。下面将详细讲解各个菜单的功能。

## <span id="page-14-2"></span>**4.2** 上网设置

可以根据 ISP(网络服务提供商)提供的参数方便快捷地设置 GPON 终端,使局域网计算机共享 ISP 提供的网络服务,当参数不明确时请咨询 ISP。

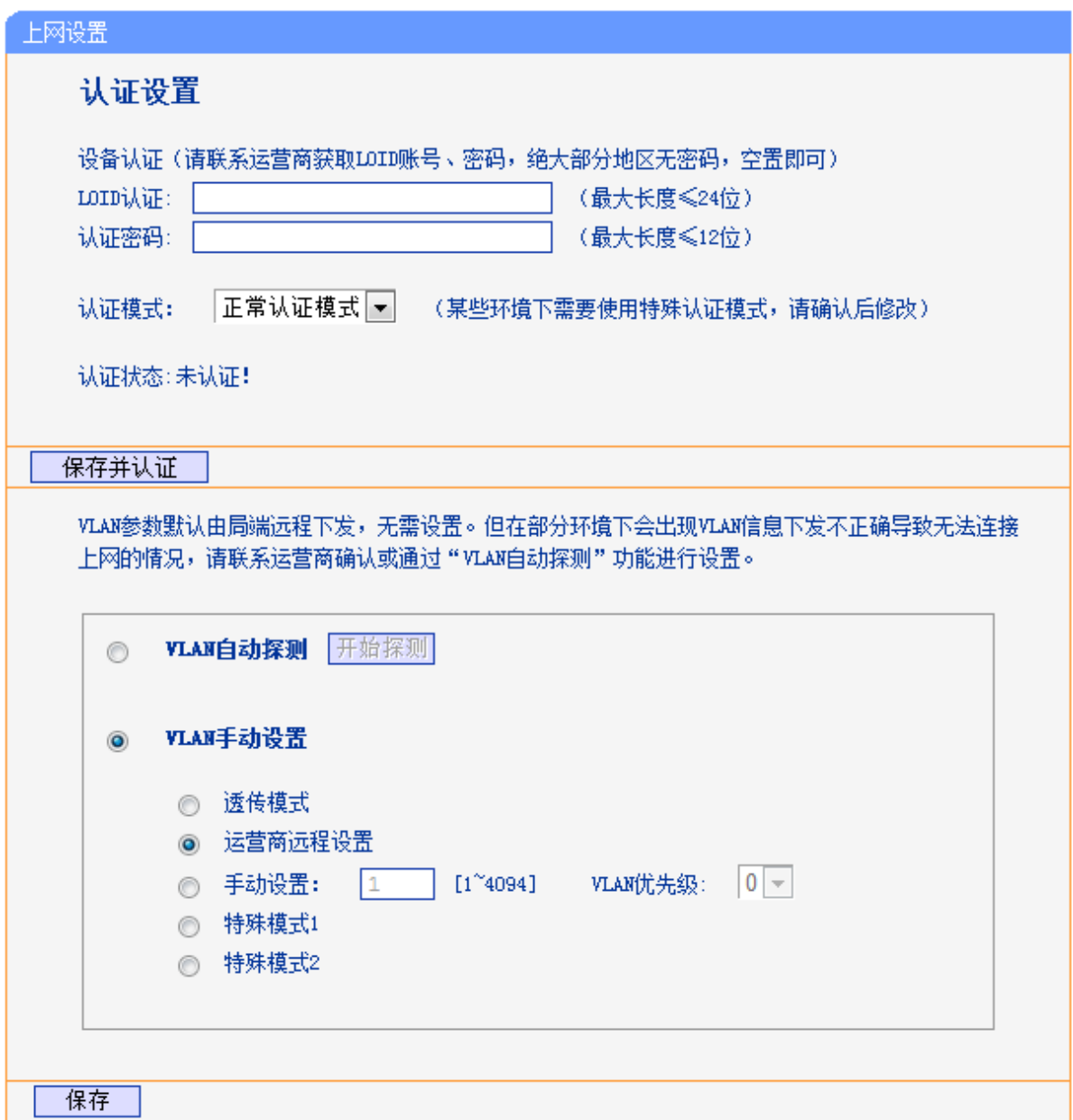

图 4-3 上网设置

**1)** 认证设置:在此页面设置激活 GPON 终端的参数。请根据运营商提供的认证信息选填写相关 参数。

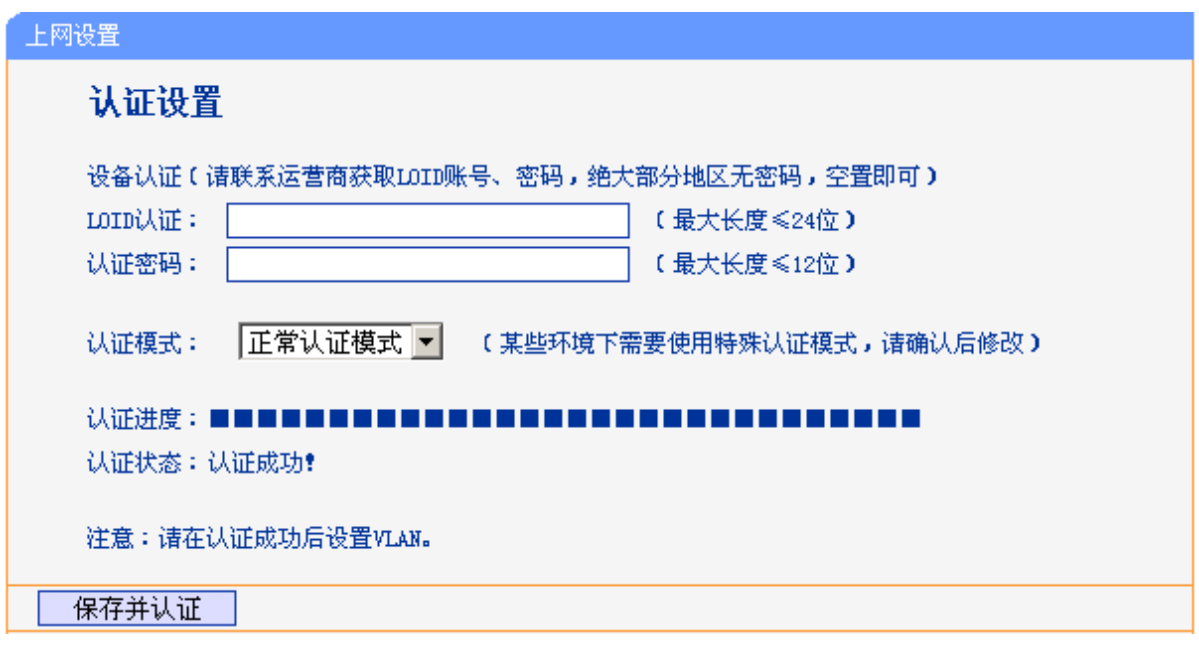

图 4-4 认证设置

- **LOID** 认证:请正确输入 ISP 提供的 LOID 认证账号。
- > 认证密码: 请正确输入 ISP 提供的认证密码,绝大部分地区无密码,空置即可。

设置完成后,单击保存并认证使设置生效。认证设置页面的认证状态显示认证成功或者设备的 GPON指示灯常亮,则认证成功。

#### 注意:

请根据运营商提供的LOID账号和密码设置相应参数(LOID账号长度最大为24位,LOID密码长度最 大为12位。大多数情况下,无LOID密码要求,空置即可)。

**2) VLAN** 设置:默认模式为"运营商远程设置",如果默认模式下无法连接上网,建议您联系运 营商进行确认后修改 VLAN 手动设置, 或通过"VLAN 自动探测"功能, 由设备自动探测出 VLAN 号, 然后启用上网所需的 VLAN 号。

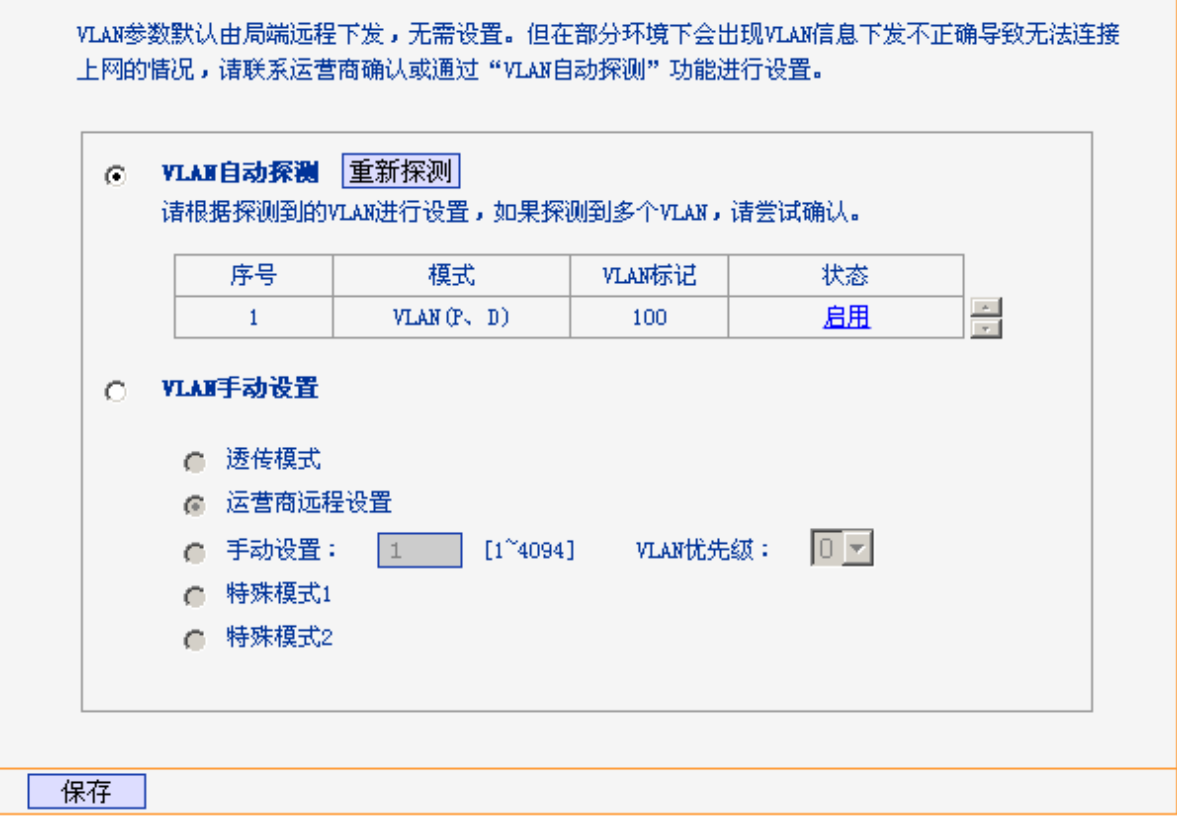

#### 图 4-5 VLAN 设置

- > VLAN 自动设置: 单击"开始探测", 由设备自动探测出 VLAN 号, 然后启用上网所需的 VLAN 号。
- > VLAN 手动设置: 联系您的 ISP 获取 VLAN 号, 进行手动设置 VLAN。

<span id="page-17-0"></span>完成更改后,点击保存按钮,使设置生效。

## **4.3** 系统信息

系统信息功能用于查看 GPON 终端当前的状态信息,包括系统信息、内网信息、PON 信息和数据 统计。

#### 系统信息

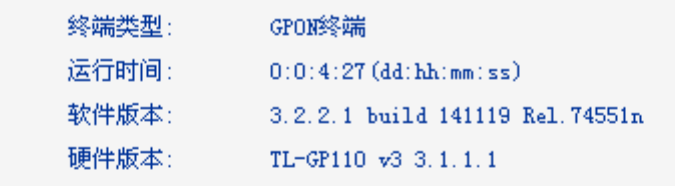

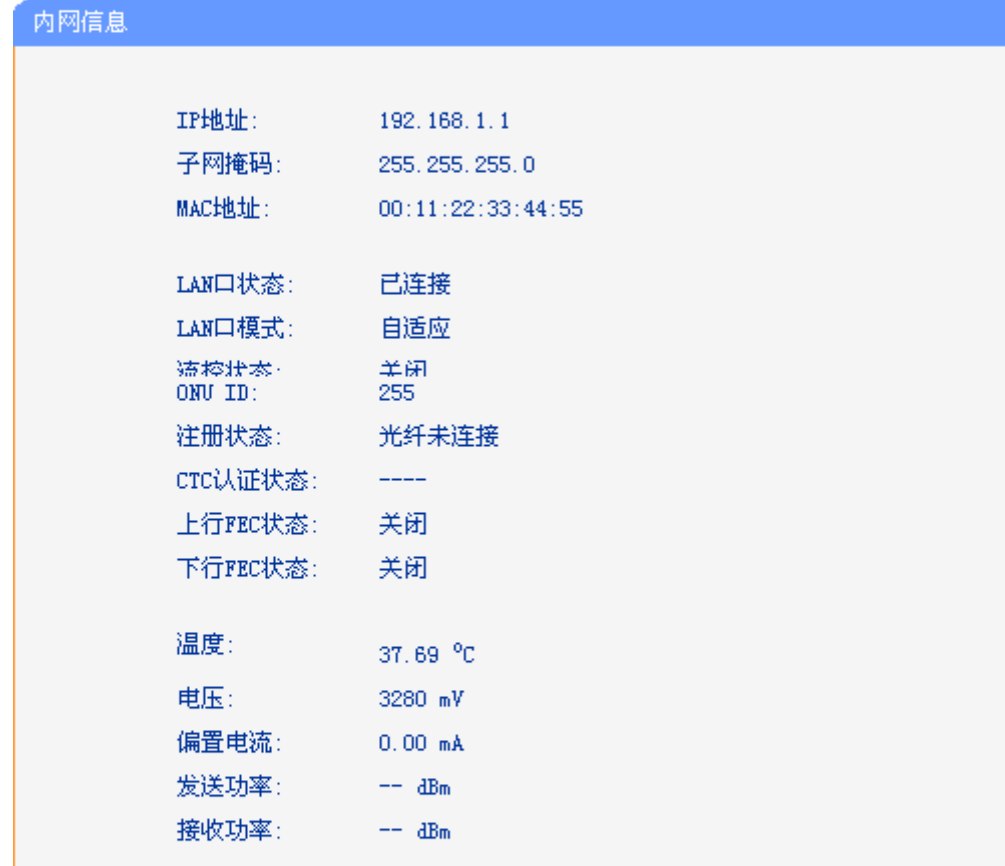

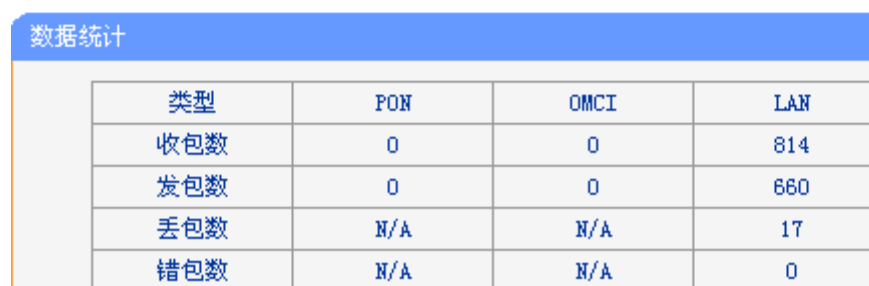

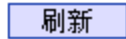

#### 图 4-6 系统信息

系统信息: 此处显示 GPON 终端当前的终端类型、运行时间、软硬件版本号。可以[在系统](#page-21-0) [管理→软件升级界](#page-21-0)面升级软件版本。

内网信息: 此处显示 GPON 终端当前 LAN 口的 IP 地址、子网掩码和 MAC 地址。其中 IP 地址和子网掩码可以[在内网设置界](#page-19-0)面中进行设置。

**PON** 信息: 此处显示 GPON 终端当前 PON 口接入状态、ONU ID、注册状态和 FEC 状态等 信息。

数据统计:此处显示 GPON 终端当前上行或者下行数据包处理信息。

<span id="page-19-0"></span>刷新:点击此按钮,GPON 将刷新页面。

## **4.4** 内网设置

选择菜单内网设置,可以在下图 [4-7](#page-19-1) 界面中配置 LAN 接口的网络参数。

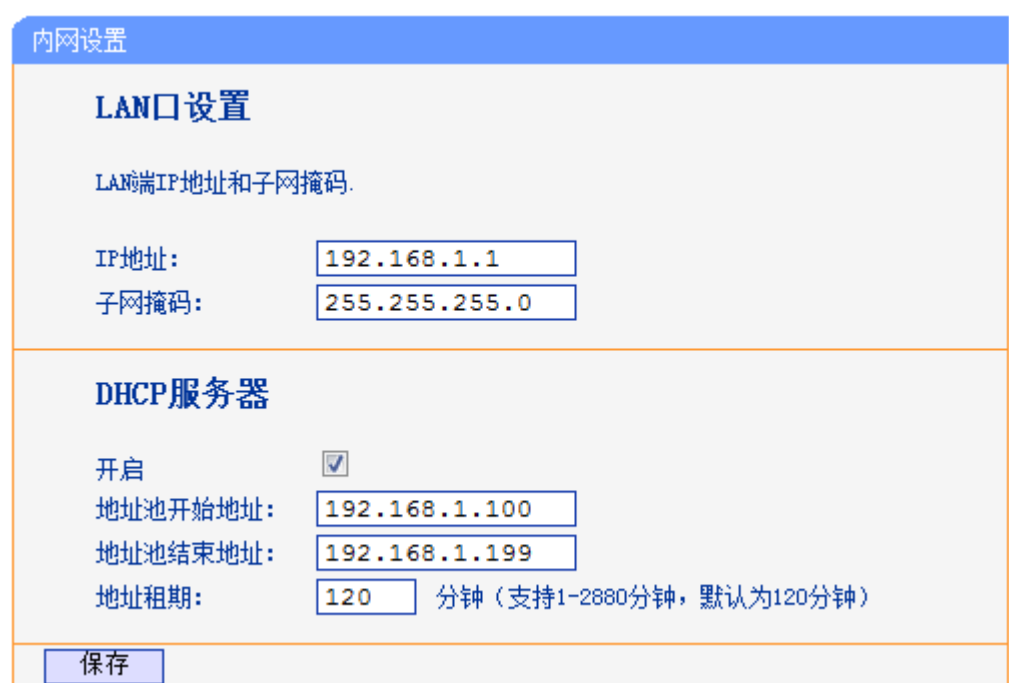

图 4-7 内网设置

<span id="page-19-1"></span>LAN 口设置: 如果需要,可以更改 LAN 接口 IP 地址以配合实际网络环境的需要。

- **▷ IP 地址:** 输入 GPON 终端对局域网的 IP 地址。IP 地址的出厂默认值为 192.168.1.1。
- > 子网掩码: 选择 GPON 终端对局域网的子网掩码。C 类 IP 地址对应子网掩码为 255.255.255.0,为保证网络连接正常,请不要改变子网掩码。可以根据实际的局域网类型 以及 IP 地址类型选择不同的子网掩码。

**DHCP** 服务器: DHCP 指动态主机配置协议(Dynamic Host Configuration Protocol)。GPON 终端 有一个内置的 DHCP 服务器,它能够自动分配 IP 地址给局域网中的计算机。

- > 地址池开始地址、地址池结束地址: DHCP 服务器自动分配 IP 地址时的起始地址和结束 地址。设置这两项后,内网主机得到的 IP 地址将介于这两个地址之间。
- > 地址租期: DHCP 服务器给客户端主机分配的动态 IP 地址的有效使用时间。在该段时间 内,服务器不会将该 IP 地址分配给其它主机。

完成更改后,点击保存按钮, GPON终端会自动重启。

#### 注意:

1. 如果改变了GPON终端的LAN口IP地址,必须用新的IP地址才能登录GPON终端的WEB管理界 面。

<span id="page-20-0"></span>2. 局域网中所有设备的子网掩码必须与此处子网掩码设置相同。

## **4.5** 系统管理

管理用于配置设备的基本属性,包括设备信息设置、登录密码设置、软件升级、重启设备、设备维 护、IOT 文件管理和恢复出厂配置。

选择菜单系统管理,可以看到:

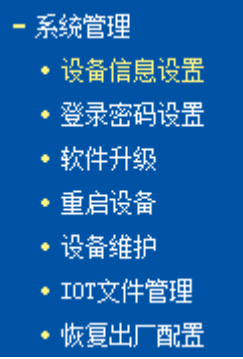

<span id="page-20-1"></span>点击某个子项,即可进行相应的功能设置,下面将详细讲解各子项的功能。

## **4.5.1** 设备信息设置

选择菜单系统管理→设备信息设置,可以在下图 [4-8](#page-20-3) 界面中修改设备信息。

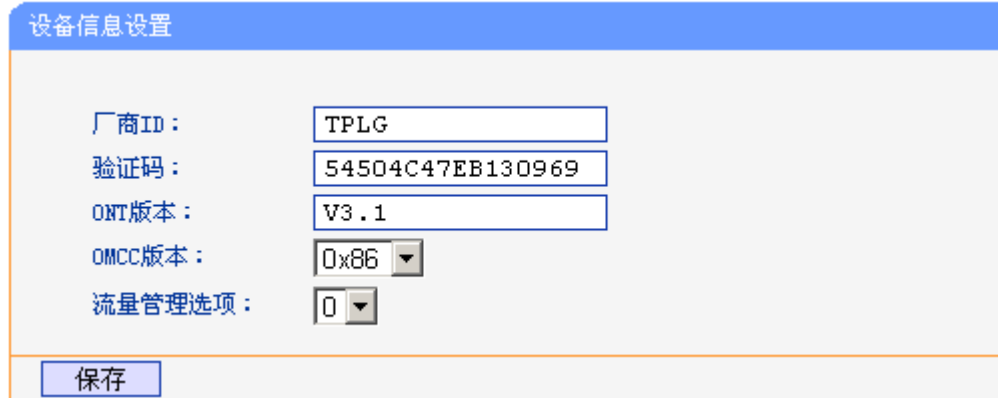

图 4-8 设备信息设置

<span id="page-20-3"></span>部分地区运营商局端需要设备信息,修改设备信息以适应运营商局端要求。若无法通过验证,请联 系您的 ISP 获得并修改验证码。点击保存使设置生效。

### <span id="page-20-2"></span>**4.5.2** 登录密码设置

选择菜单系统管理→登录密码设置,可以在下图 [4-9](#page-21-1) 界面中修改登录设备管理界面的密码。修改设 备管理界面的密码可以防止非授权人员登录管理界面。

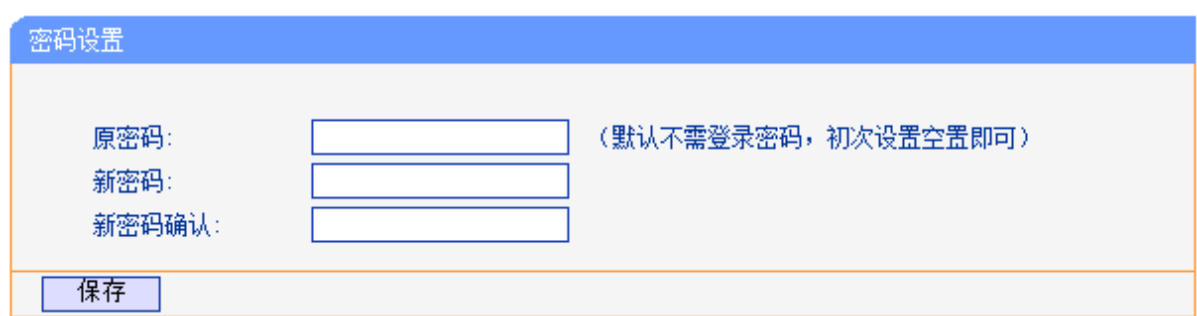

图 4-9 密码设置

<span id="page-21-1"></span>设置新密码后点击保存,将会看到下图的登录界面,输入设置好的新密码即可登录。

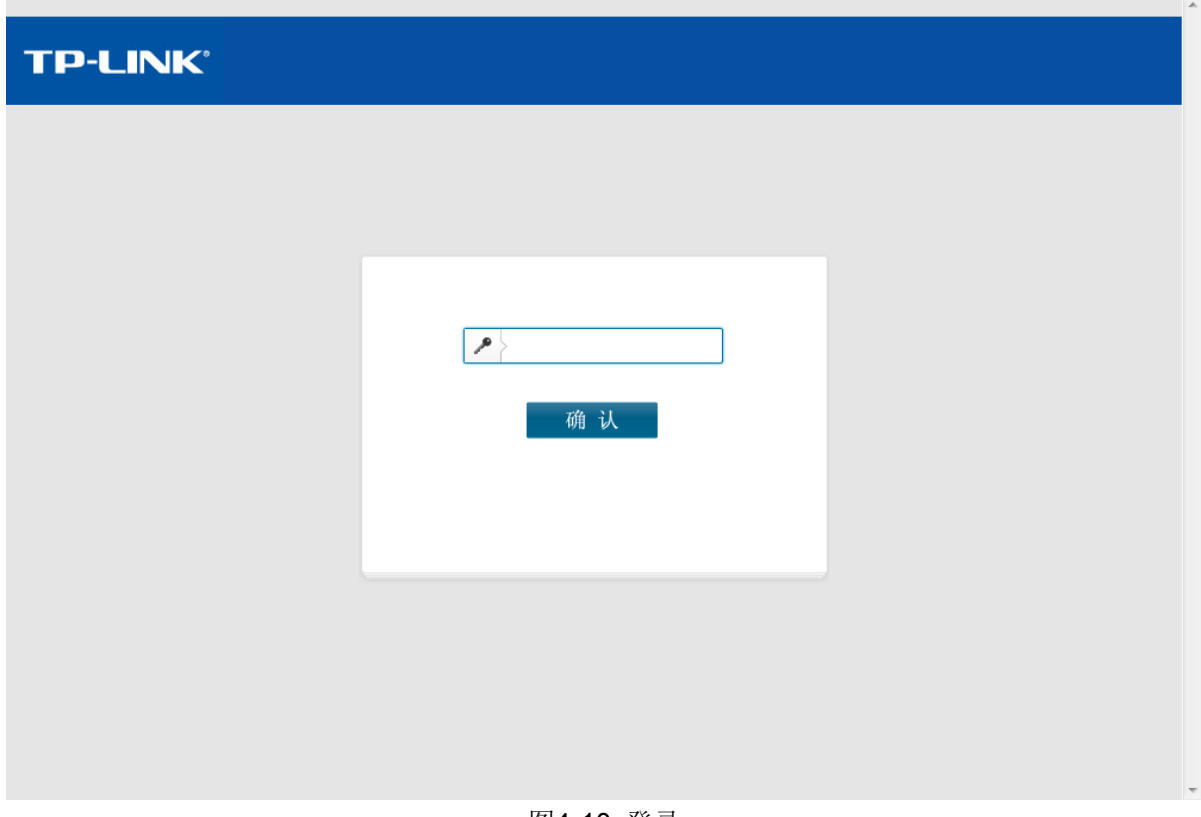

图4-10 登录

## <span id="page-21-0"></span>**4.5.3** 软件升级

选择菜单系统管理→软件升级,可以在下图 [4-11](#page-21-2) 界面中升级本 GPON 终端的软件版本以获得更多 的功能和更为稳定的性能。

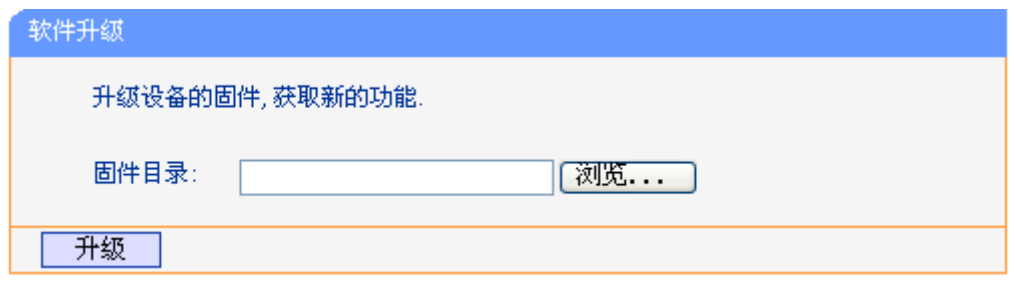

图 4-11 软件升级

<span id="page-21-2"></span>软件升级步骤:

- 第一步: 登录本公司的网站(http://www.tp-link.com.cn), 下载最新版本的软件。
- 第二步:点击浏览按钮选择升级文件,或在"固件目录"栏内填入已下载升级软件文件的全路 径文件名。
- 第三步:单击升级进行固件升级。

第四步:升级完成后,GPON 终端将自动重启。

#### 注意:

- 1. 升级固件后,GPON终端可能会恢复到出厂默认设置,现有的所有设置信息将丢失。
- 2. 升级时请选择与当前硬件版本一致的固件。升级过程中不能关闭GPON终端电源,否则将导致 GPON终端损坏而无法使用。当升级结束后,GPON终端将会自动重启。

### <span id="page-22-0"></span>**4.5.4** 重启设备

选择菜单系统管理→重启设备,可以将 GPON 终端重新启动, 如图 [4-12](#page-22-1)。

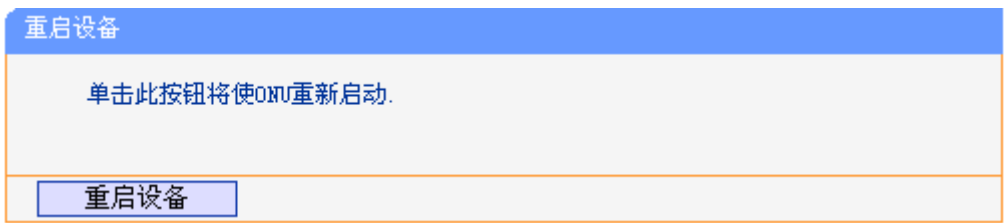

图 4-12 重启 ONU

<span id="page-22-1"></span>点击重启设备,GPON终端将重启。

### <span id="page-23-0"></span>**4.5.5** 设备维护

选择菜单系统管理→设备维护,此页面包括 GPON IOT 状态、GPON IOT 设置和 GPON VLAN 转 发表,如图 [4-13](#page-23-1)。

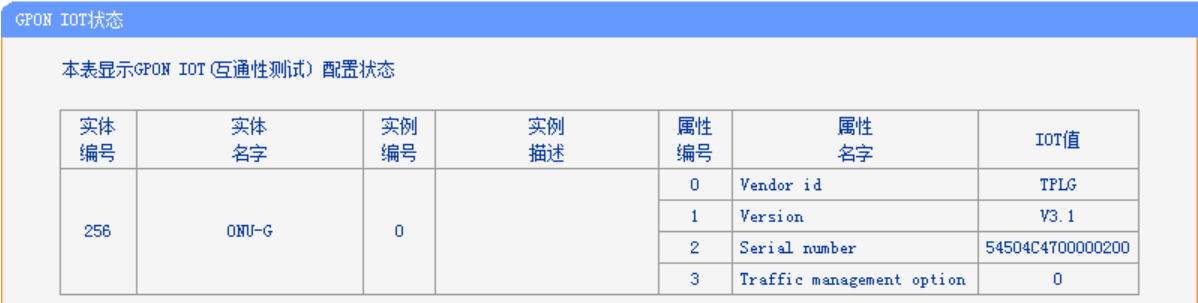

#### GPON IOT设置

#### 本表可以进行GPON IOT (互通性测试)设置(某些条目是系统默认的,因此不能删除) 对IOT进行【编辑】之后您需要点击【应用】让设备重新注册以使得设置生效。

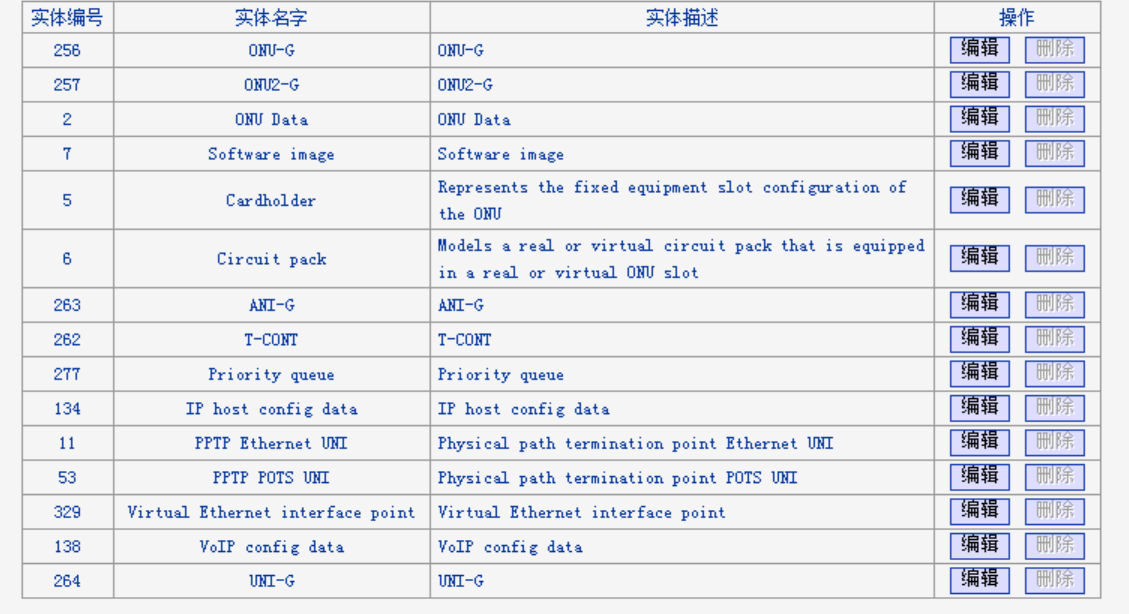

添加 应用

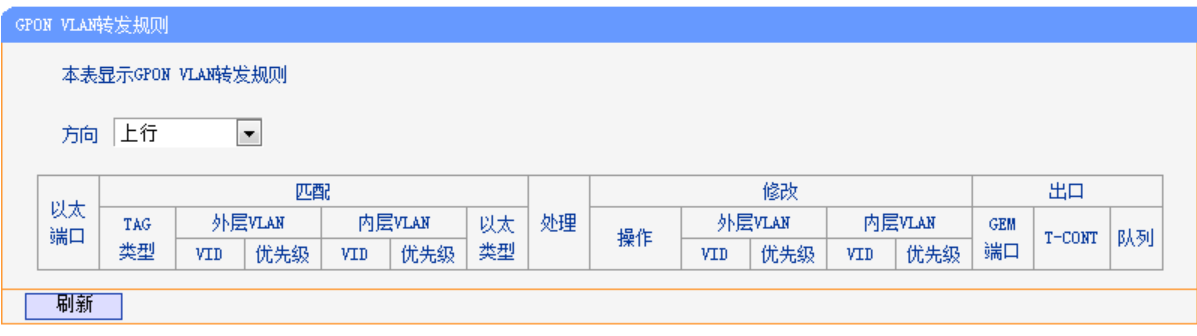

#### 图 4-13 设备维护

#### <span id="page-23-1"></span>注意:

本页面仅面向专业人士,如需配置,请拨打技术支持热线: 400-8863-400。

## <span id="page-24-0"></span>**4.5.6 IOT** 文件管理

选择菜单系统管理→**IOT** 文件管理,此页面可以管理设备维护页面的 GPON IOT 配置。

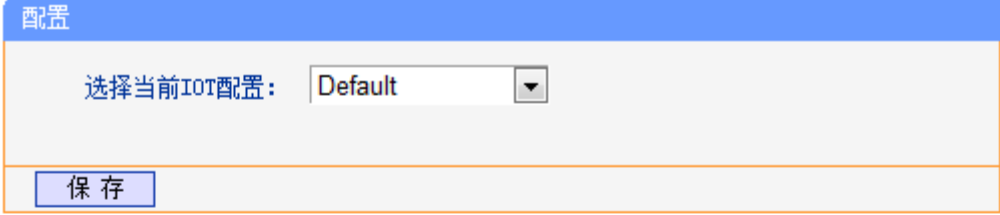

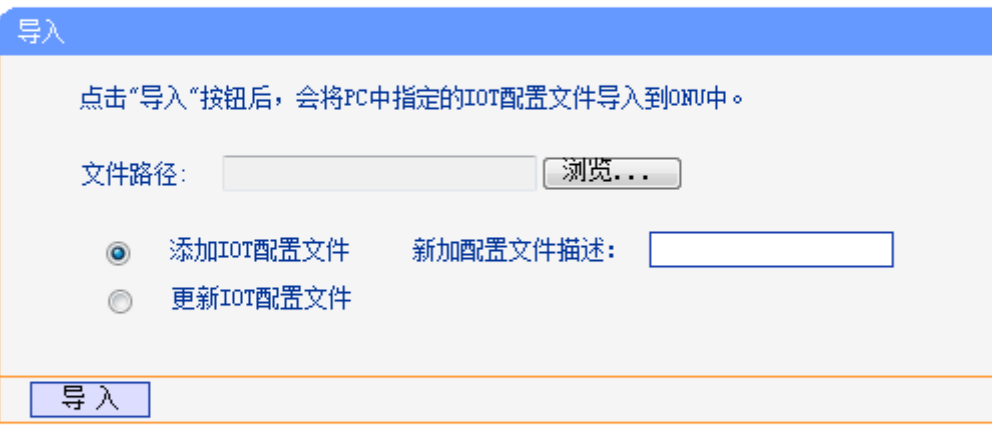

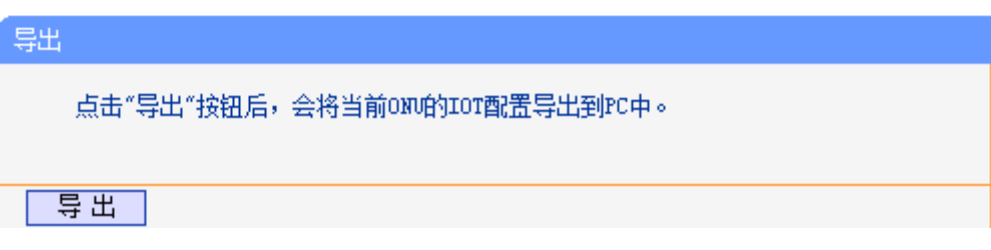

图 4-14 IOT 文件管理

- 配置:选择当前的 IOT 配置,点击保存使配置生效。
- 导入:将 PC 本地的 IOT 配置文件导入 GPON 终端。
- <span id="page-24-1"></span>导出:将 GPON 终端当前的 IOT 配置导出到 PC 本地。

#### **4.5.7** 恢复出厂配置

选择菜单系统管理→恢复出厂配置,可以将 GPON 终端的所有设置恢复到出厂时的默认状态。恢 复出厂设置后, GPON 终端将自动重启, 如图 [4-15](#page-25-0)。

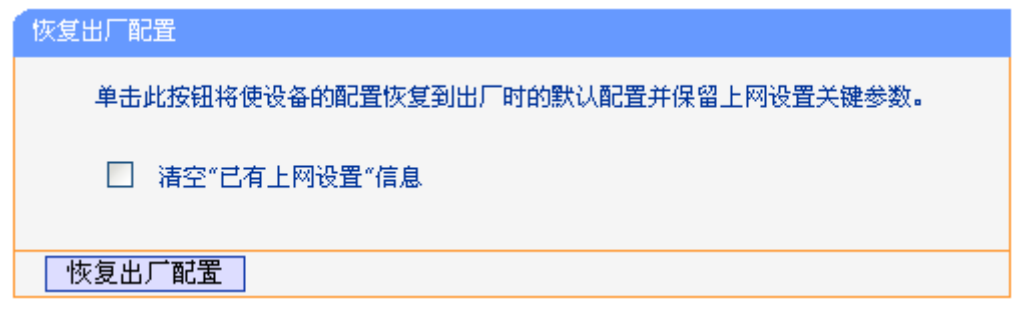

图 4-15 恢复出厂设置

<span id="page-25-0"></span>清空"已有上网设置"信息:勾选此选项,已配置的上网信息均会清空。

点击恢复出厂配置按钮,GPON终端的所有设置将恢复到出厂时的默认状态。

## 附录 **A FAQ**

#### <span id="page-26-0"></span>**1. TP-LINK**的**GPON**设备可以在我的光纤网络环境中使用吗?

TL-GP110 与主流厂商设备互通性良好,广泛适用于电信、联通、移动、广电等主流运营商网 络环境, 是光纤到户的理想 GPON 终端。

#### 但购买之前请确认以下两点,以免买错产品导致无法使用:

- **1)** 目前国内光纤网络技术主要有两类:EPON 和 GPON,两者之间不能互通。因此请在购 买之前确认清楚所申请的光纤接入技术属于哪一类。TP-LINK 同时提供 EPON 设备和 GPON 设备,其中 TL-GP110 为 GPON 设备, 只能在 GPON 网络中使用。
- **2)** 请确认运营商是否支持用户自行到市场中购买 PON 设备,如果运营商进行限制,产品将 存在无法使用的风险。
- **2.** 第一次使用**PON**设备时怎么注册?

GPON 设备在第一次接入到光纤网络时,需要注册后才能正常上网。GPON 认证注册即 LOID 认证,请联系运营商获取 LOID 账号、密码,部分地区无密码,空置即可。

#### **3.** 忘记了登录**GPON**终端的密码怎么办(如何将**GPON**终端复位)**?**

忘记了登录 GPON 终端的密码只能将 GPON 终端恢复到出厂默认设置,即复位。在 GPON 终端的后面板上有一个标识为 RESET 的圆孔,这就是复位键。通电状态下,找一尖状物按下 **RESET** 键 5 秒钟后松开 **RESET** 键,GPON 终端将重启。

#### 注意:

复位后GPON终端默认登录IP为192.168.1.1, 默认不需登录密码。

#### **4.** 无法访问互联网,怎么办?

#### **1) Power**指示灯不亮

- 请检查电源是否插牢。
- 请检查电源连接是否有效。
- 请检查电源按钮是否打开。
- ◆ 请检查电源适配器是否匹配。方法: 通过产品底面的规格标贴查看是否与实际产品使用的 电源规格一致。

经以上检查,若 Power 指示灯仍不亮,请联系产品销售商。

#### **2) GPON**指示灯不亮

- ◆ 请检查运行商是否授权该 GPON 终端。
- ◆ 请检杳 GPON 接口与光纤是否正常连接。

#### **3) GPON**指示灯一直闪烁

- 请检查是否选择了正确的认证方式。
- ◆ 请检杳认证参数是否填写正确。

#### **4) LOS**指示灯闪烁

接通电源等待 2 分钟后, 请检查 LOS 指示灯的状态, 如果长时间处于闪烁状态:

- 请检查光纤连接线是否正常连接。
- ◆ 请检查光纤连接线是否有效,接头是否插牢并尝试更换光纤连接线。

经以上检查,如果 LOS 指示灯仍然闪烁,请联系网络服务提供商,如中国电信、中国联通(网 通)等。

#### **5) LAN**指示灯不亮

- 请检查与计算机连接的网线两端接头是否插牢,若插牢后指示灯仍不亮,请尝试更换网线。
- ◆ 请检查计算机网卡是否工作正常, 网卡指示灯是否点亮。

#### **6)** 仍无法访问**Internet**

- 请确认以上问题不存在。
- ◆ 请检查 VLAN 参数是否设置正确。
- 请确认使用了正确的拨号软件,并正确安装。
- 请确认宽带用户名及密码是否有效并正确填写。
- 拨号成功后,如果不能正常上网,请确认浏览器已正确设置(如代理服务器设置是否正确, 应设置为不使用代理服务器,取消浏览器的脱机工作状态)。
- ◆ 请登录不同网站, 以确认不是网站服务器故障。

经以上检查,如果仍无法访问 Internet,请联系网络服务提供商,如中国电信、中国联通(网 通)等。

#### **5.** 经常掉线,怎么办?

断线涉及到多方面原因,包括线路故障、线路干扰等等。建议做如下检查:

- 请确认光纤连接线及网线连接是否牢固(请观察设备的 LOS、LAN 状态指示灯以及电脑网 卡状态指示灯)。
- 请确认电源的规格是否匹配(请观察电源上的输出电压与设备底面标贴上的电源规格是否 一致)。
- 请确认电脑是否正常工作,排除由于病毒感染等原因造成的掉线情况。

如果以上问题均不存在,请联系网络服务提供商。

# 附录 **B** 规格参数

<span id="page-28-0"></span>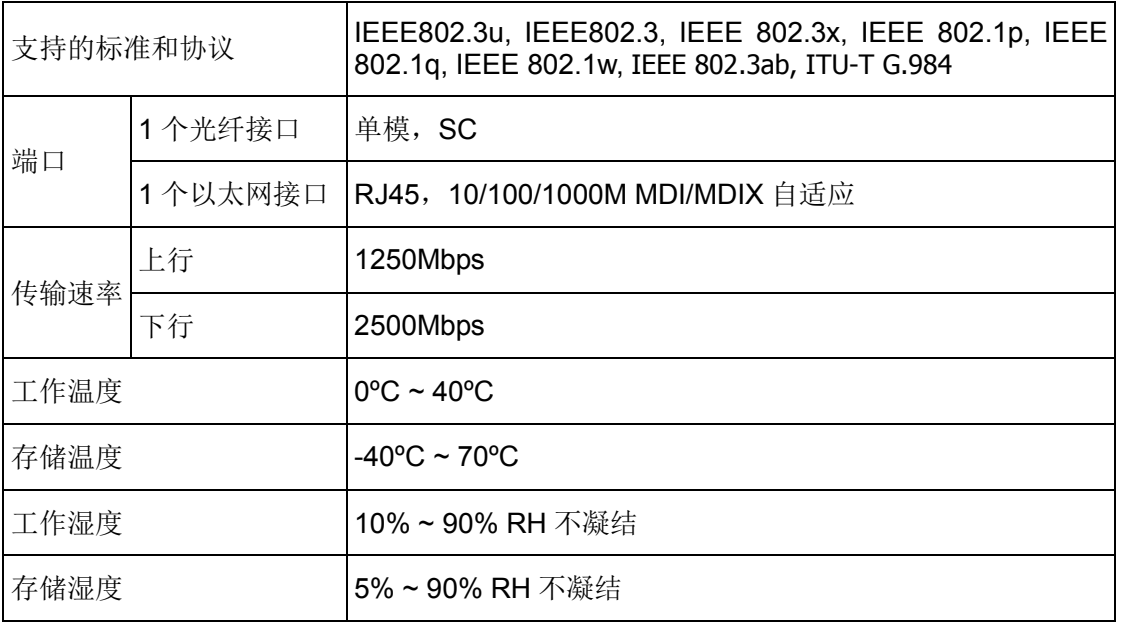